# CPSでCRDを不良状態から復元する手順

## 内容

```
概要
前提条件
要件
使用するコンポーネント
背景説明
問題 
CRDをBAD状態から復元する手順
アプローチ1
アプローチ2
```
## 概要

このドキュメントでは、BAD状態からCisco Policy Suite(CPS)カスタムリファレンスデータ (CRD)テーブルを復元する手順について説明します。

## 前提条件

#### 要件

次の項目に関する知識があることが推奨されます。

- Linux
- $.CPS$
- MongoDB

次の特権アクセス権が必要です。

- CPS CLIへのルートアクセス
- CPS GUIへの「qns-svn」ユーザアクセス(Policy BuilderおよびCPS Central)

#### 使用するコンポーネント

このドキュメントの情報は、次のソフトウェアとハードウェアのバージョンに基づいています。

- $\cdot$  CPS 20.2
- $\bullet$  MongoDB v3.6.17
- $\cdot$  UCS-B

このドキュメントの情報は、特定のラボ環境にあるデバイスに基づいて作成されました。このド キュメントで使用するすべてのデバイスは、初期(デフォルト)設定の状態から起動しています 。本稼働中のネットワークでは、各コマンドによって起こる可能性がある影響を十分確認してく ださい。

## 背景説明

CPSでは、CRDテーブルを使用して、Policy Builderから発行され、sessionmgrでホストされる MongoDBインスタンスに存在するCRD DBに関連付けられたカスタムポリシー設定情報を保存し ます。エクスポートおよびインポート操作は、CRDテーブルデータを操作するために、CPS Central GUIを使用してCRDテーブルで実行されます。

## 問題

すべてのインポート操作を実行するときに何らかのエラーが発生した場合、CPSはプロセスを停 止し、システムをBAD状態に設定してCRD APIの実行をブロックします。CPSは、システムが BAD状態であることを示すエラー応答をクライアントに送信します。システムがBAD状態で、 Quantum Network Suite(QNS)/User Data Channel(UDC)サーバを再起動すると、CRDキャッシュ はgolden-crdデータを使用して構築されます。system BAD状態がFALSEの場合、CRDキャッシュ はMongoDBで構築されます。

参照用のCPS Central Errorイメージを次に示します。

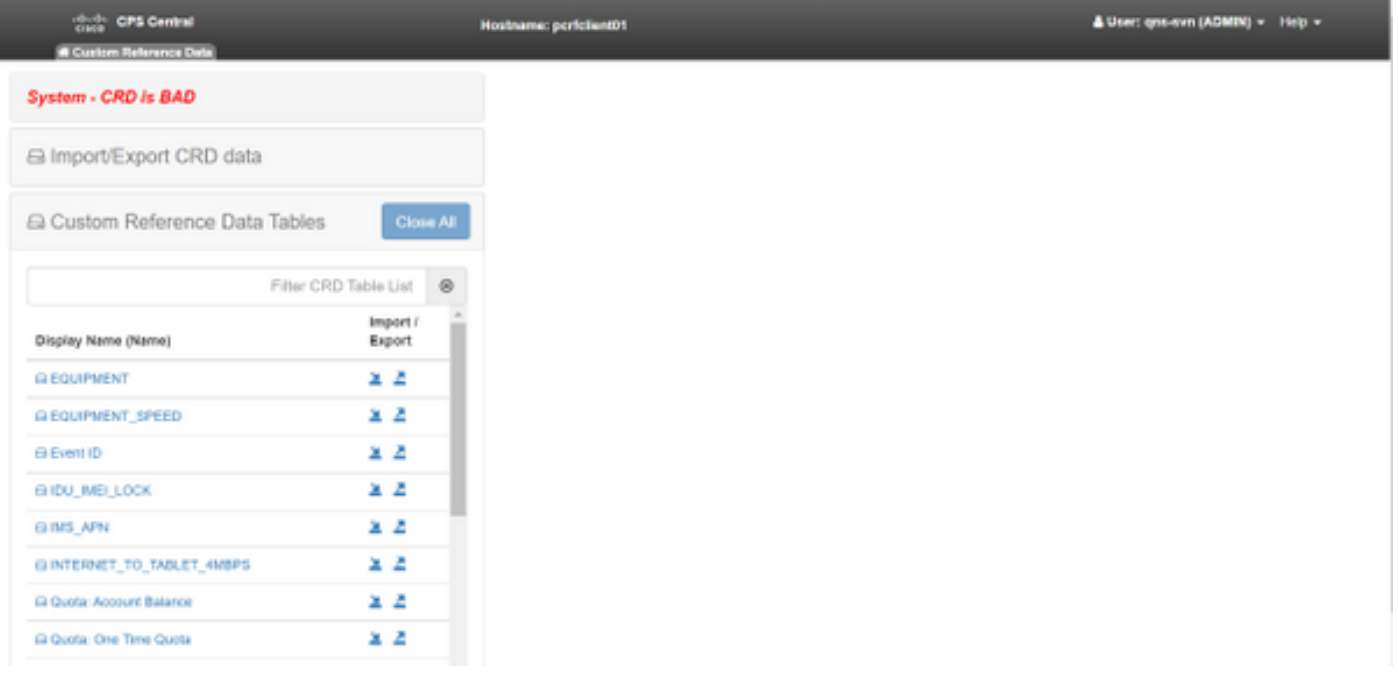

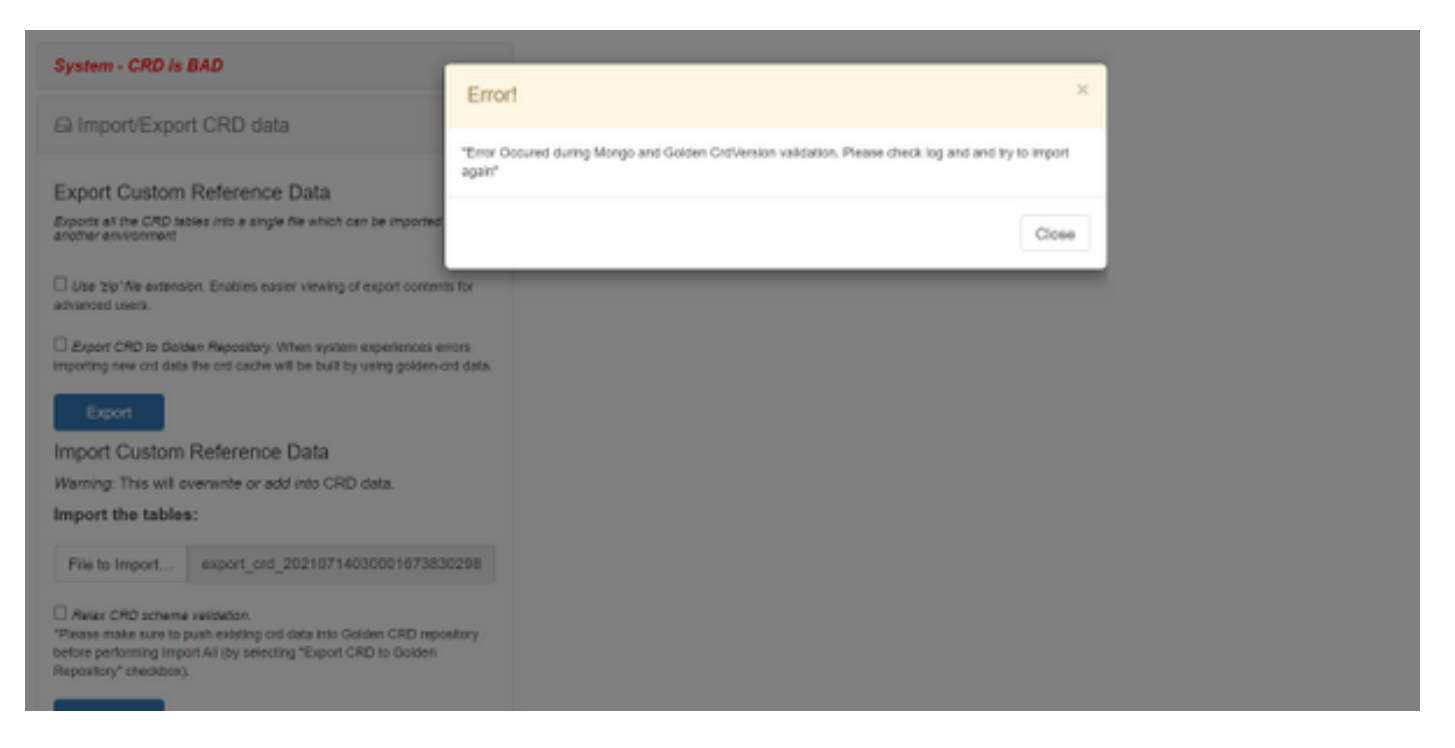

CRDシステムがBADの場合、次のようになります。

- 1. CRD操作はブロックされます。表示できるのはデータのみです。
- 2. import all、list、query以外のCRD APIはブロックされます。
- 3. QNS再起動は、golden-crdロケーションからCRDデータをピックアップします。
- 4. QNS/UDCを再起動しても、システムのBAD状態もコールドロップも修正されず、goldencrdからCRDキャッシュが構築されるだけです。
- 5. golden-crdデータで構築されたCRDキャッシュ。システムのBAD状態がFALSEの場合、 MongoDBで構築されたcrdキャッシュ。

CPS qns.logの関連メッセージを次に示します。

qns02 qns02 2021-07-29 11:16:50,820 [pool-50847-thread-1] INFO c.b.c.i.e.ApplicationInterceptor - System - CRD is in bad state. All CRD APIs (except import all, list and query), are blocked and user is not allowed to use. Please verify your crd schema/crd data and try again! qns02 qns02 2021-07-28 11:33:59,788 [pool-50847-thread-1] WARN c.b.c.i.CustomerReferenceDataManager - System is in BAD state. Data will be fetched from svn golden-crd repository. qns01 qns01 2021-07-28 11:55:24,256 [pool-50847-thread-1] WARN c.b.c.i.e.ApplicationInterceptor - ApplicationInterceptor: Is system bad: true

## CRDをBAD状態から復元する手順

## アプローチ1

システム状態をクリアするには、CPS Centralからの有効なCRDデータのインポートを含むPolicy Builderから有効で正しいCRDスキーマをインポートする必要があります。インポートが成功する と、システム状態がクリアされ、すべてのCRD APIと操作がブロック解除されます。

#### ステップ1:このコマンドを実行してCRDデータベースをバックアップします。

Command template: #mongodump --host <session\_manager> --port <cust\_ref\_data\_port> --db cust\_ref\_data -o cust\_ref\_data\_backup

Sample command:

#mongodump --host sessionmgr01 --port 27717 --db cust\_ref\_data -o cust\_ref\_data\_backup

注:CRD DBホストおよびポートについては、次の図に示すように、「PBでのカスタム参 照データ設定」を参照してください。

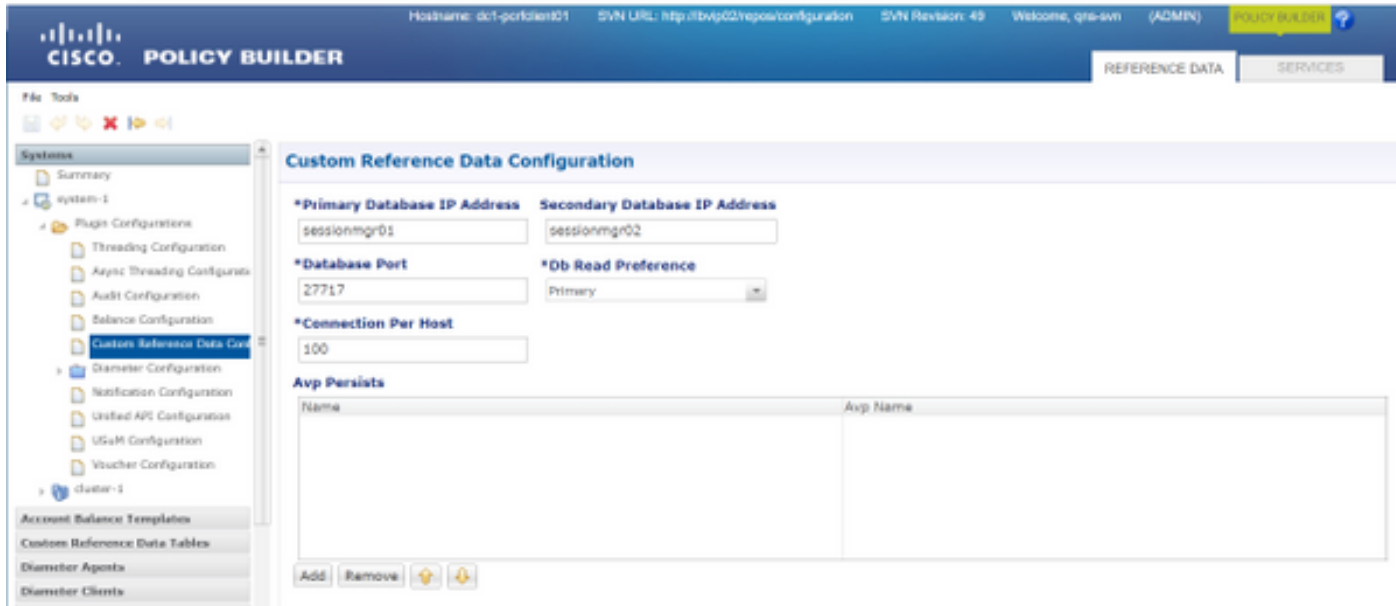

ステップ2:この手順を使用して、CRDテーブル(DB全体)をドロップします。

ステップ2.1:CRD DBがあるmongoインスタンスにログインします。

```
Command template:
#mongo --host <sessionmgrXX> --port <cust_ref_data_port>
Sample command:
#mongo --host sessionmgr01 --port 27717
ステップ2.2:このコマンドを実行して、mongoインスタンスに存在するすべてのDBを表示しま
す。
set01:PRIMARY> show dbs
admin 0.031GB
config 0.031GB
cust_ref_data 0.125GB
local 5.029GB
```
ステップ2.3:このコマンドを実行して、CRD DBに切り替えます。

session\_cache 0.031GB sk\_cache 0.031GB set01:PRIMARY>

set01:PRIMARY> use cust\_ref\_data switched to db cust\_ref\_data set01:PRIMARY ステップ2.4:このコマンドを実行してCRD DBをドロップします。

```
set01:PRIMARY> db.dropDatabase()
{
"dropped" : "cust_ref_data",
"ok" : 1,
"operationTime" : Timestamp(1631074286, 13),
"$clusterTime" : {
"clusterTime" : Timestamp(1631074286, 13),
"signature" : {
"hash" : BinData(0, "AAAAAAAAAAAAAAAAAAAAAAAAAAAAAA="),
"keyId" : NumberLong(0)
}}}
set01:PRIMARY>
ステップ3:コマンドshow dbsを使用して、cust_ref_dataという名前のdbが存在しないことを確
```

```
認します。
```
set01:PRIMARY> show dbs admin 0.031GB config 0.031GB local 5.029GB session\_cache 0.031GB sk\_cache 0.031GB set01:PRIMARY> ステップ4:「qns-svn」ユーザでPolicy Builderにログインし、有効なCRDスキーマを公開します。

ステップ5:クラスタマネージャからrestartall.shを使用してすべてのノードでqnsプ**ロセスを**再起 動します。

ステップ6:診断が正常で、CRDテーブルにエントリがないことを確認します。CRDテーブルに は、データなしでスキーマのみが存在する必要があります。

ステップ7:「qns-svn」ユーザを使用してCPS Centralにログインし、有効なCRDデータをインポ ートします。

ステップ8:import all returns successfulメッセージと「system - CRD is BAD」エラーメッセージ がCPS Centralに表示されていないことを確認します。

ステップ9:すべてのCRD APIがブロック解除され、CRDデータを操作できることを確認します 。

最初のアプローチが機能しない場合は、2番目のアプローチに進みます。

#### アプローチ2

#### ステップ1:コマンドdiagnostics.sh —get\_rを使用して、ADMIN DB Mongoインスタンスがホス トされているホストとポートを特定します。

```
[root@installer ~]# diagnostics.sh --get_r
CPS Diagnostics HA Multi-Node Environment
---------------------------
Checking replica sets...
|-----------------------------------------------------------------------------------------------
   -----------------------------------------|
| Mongo:v3.6.17 MONGODB REPLICA-SETS STATUS INFORMATION Date : 2021-09-14 02:56:23 |
|-----------------------------------------------------------------------------------------------
-----------------------------------------|
| SET NAME - PORT : IP ADDRESS - REPLICA STATE - HOST NAME - HEALTH - LAST SYNC - PRIORITY |
|-----------------------------------------------------------------------------------------------
-----------------------------------------|
| ADMIN:set06 |
| Status via arbitervip:27721 sessionmgr01:27721 sessionmgr02:27721 |
| Member-1 - 27721 : - PRIMARY - sessionmgr01 - ON-LINE - -------- - 3 |
| Member-2 - 27721 : - SECONDARY - sessionmgr02 - ON-LINE - 1 sec - 2 |
| Member-3 - 27721 : 192.168.10.146 - ARBITER - arbitervip - ON-LINE - -------- - 0 |
|-----------------------------------------------------------------------------------------------
-----------------------------------------|
```
ステップ2:ADMIN DBがあるmongoインスタンスにログインします。

```
Command template:
#mongo --host <sessionmgrXX> --port <Admin_DB__port>
```
Sample Command: #mongo --host sessionmgr01 --port 27721

ステップ3:このコマンドを実行して、mongoインスタンスに存在するすべてのDBを表示します 。

set06:PRIMARY> show dbs admin 0.078GB config 0.078GB diameter 0.078GB keystore 0.078GB local 4.076GB policy\_trace 2.078GB queueing 0.078GB scheduler 0.078GB sharding 0.078GB set06:PRIMARY> ステップ4:このコマンドを実行して、ADMIN DBに切り替えます。

```
set06:PRIMARY> use admin
switched to db admin
set06:PRIMARY>
ステップ5:このコマンドを実行して、ADMIN DBにあるすべてのテーブルを表示します。
```
set06:PRIMARY> show tables state system.indexes system.keys system.version

set06:PRIMARY>

ステップ6:このコマンドを実行して、システムの現在の状態を確認します。

set06:PRIMARY> db.state.find() { "\_id" : "state", "isSystemBad" : true, "lastUpdatedDate" : ISODate("2021-08-11T15:01:13.313Z") }

set06:PRIMARY>

ここでは、「isSystemBad」が表示されています。true に設定します。したがって、次の手順で 提供されるコマンドを使用してCRD BAD状態をクリアするには、このフィールドを「false」に 更新する必要があります。

#### ステップ7:コマンドdb.state.updateOne({\_id:"state"},{\$set:{isSystemBad:false}})を使用してフィ ールド"isSystemBAD"を更新します。

set06:PRIMARY> db.state.updateOne({\_id:"state"},{\$set:{isSystemBad:false}}) { "acknowledged" : true, "matchedCount" : 0, "modifiedCount" : 0 } set06:PRIMARY>

ステップ8:コマンドdb.state.find()を実行して、isSystemBadフィールドの値がfalseに変更され たかどうかを確認します。

set06:PRIMARY> db.state.find() { "\_id" : "state", "isSystemBad" : false, "lastUpdatedDate" : ISODate("2021-08- 11T15:01:13.313Z") } set06:PRIMARY>

ステップ9:すべてのCRD APIがブロック解除されたことを確認します。CRDデータを今すぐ操 作できます。